# **5150 Photography Package Ordering**

This tutorial will walk through the steps of purchasing images, specifically packages, from my website. I would highly recommend using the favorite option to manage the images you want to purchase. This is if you are wanting to purchase groups of images, individual image purchases can be done easiest by just going directly to the image and then using the "Buy" option.

The favorite option will allow you to manage images easiest. I would recommend going through each gallery after a game and selecting your favorite images. When you are ready to purchase a package, perhaps at the end of the season, you can then edit your favorite list to come up with the images you will want to purchase. This will save you time at the end of a season.

Once you have your favorite list whittled down, you would be ready to purchase a package. It will then be as simple as dragging images from our list to the order basket.

### **Step 1**

Go to 5150Photos.com and log in to the site. If you don't already have an account, create one.

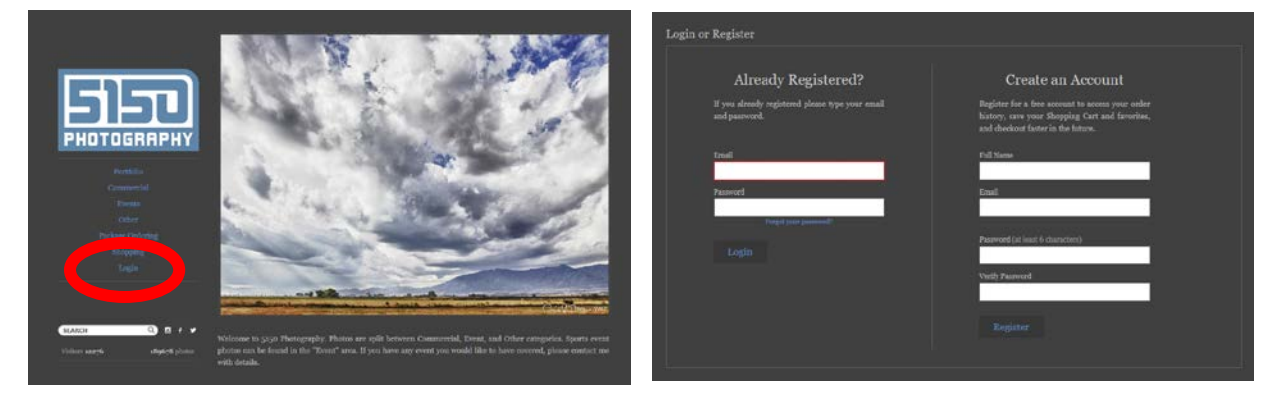

## **Step 2**

Find the gallery, or galleries, you want and then build a favorite list from the images you want to purchase. (You must create an account on the site to use the favorite list option.) To build the list, you simply click on the hearts next to the images to add them. Later you can remove images from the list or create additional lists by editing the list. The favorite list options appear in the top left corner of your browser window. If you already have a favorite list, go to that list by clicking the edit option. You can remove images from the list or purchase at that point.

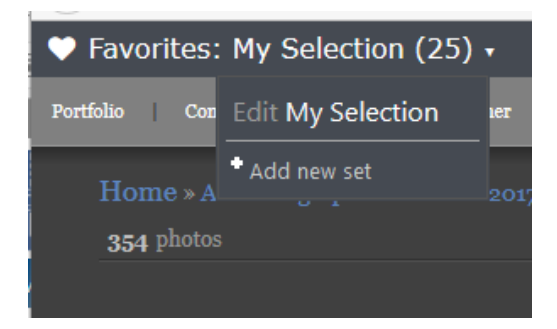

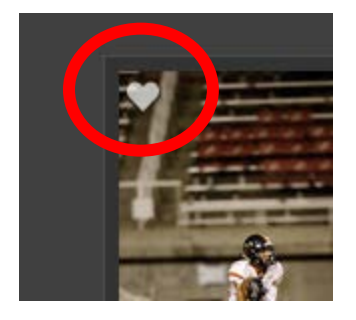

#### **Step 3**

Ordering images can be completed with the "Buy" option found in the favorite list or in any gallery. When clicking on the Buy option from the favorite list, select "Buy All" (even if you don't want all of the images from the favorite list). Select the package at this time based on how many images you want to purchase. If your package isn't available, just select "See All" next to the packages area. Packages are available in groups of 10, 15, 20, 30, 40, or 50. When you find the package you desire, point to it and you can then start building that package.

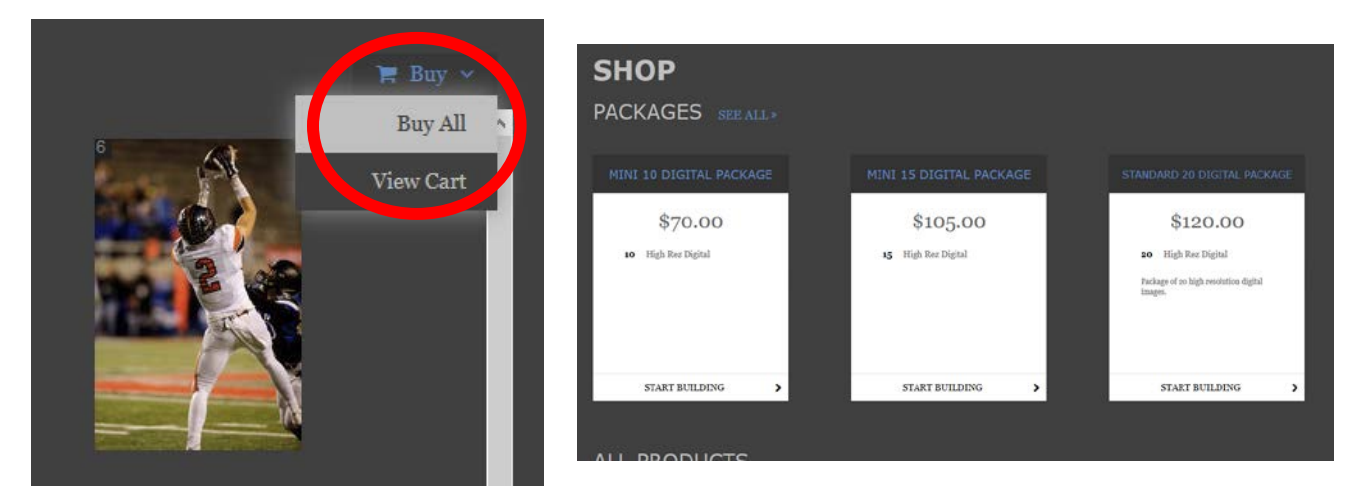

#### **Step 4**

Populate the package basket with images and then select the "Add to Cart" option. Drag images to the basket area individually or by selecting multiple images with the CTRL key. When selecting multiple images, there will be a highlighting around the images selected. When placed in the basket area, selected images will show a check mark to avoid selecting them again.

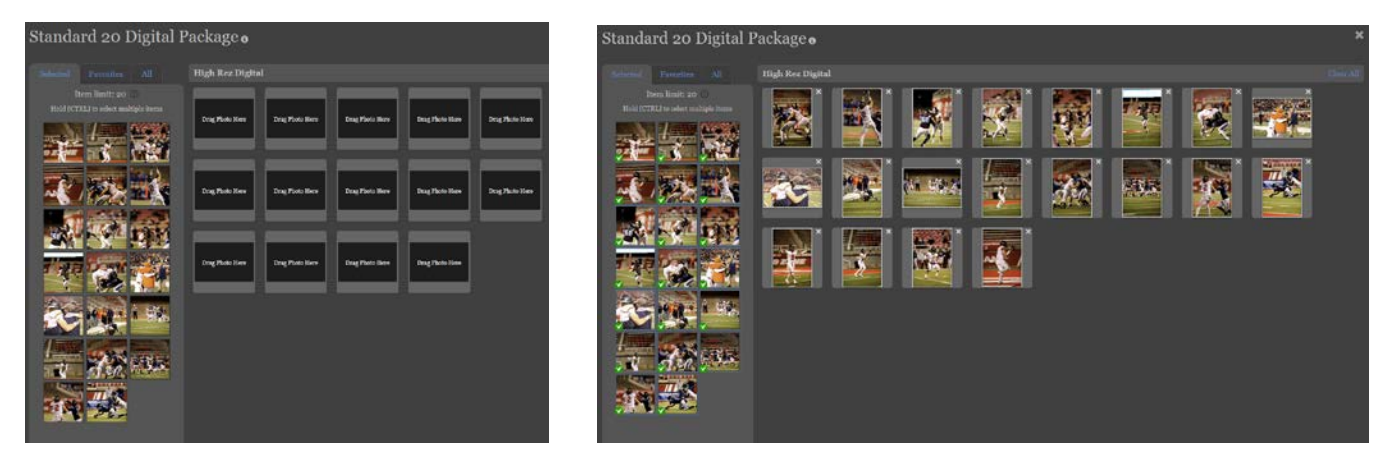

\*Note: Avoid dragging the same image in to multiple areas in the basket. The system will allow a duplicate image, but each instance will count towards your total allowed.

#### **Step 5**

View your cart, then "Proceed to checkout." You will then need to agree to the terms and complete the purchase. Your order will then be processed. The processing time depends on when you make the order and my schedule. I edit each of the images manually, so it isn't instant. I will do my best to get them processed as quickly as possible.

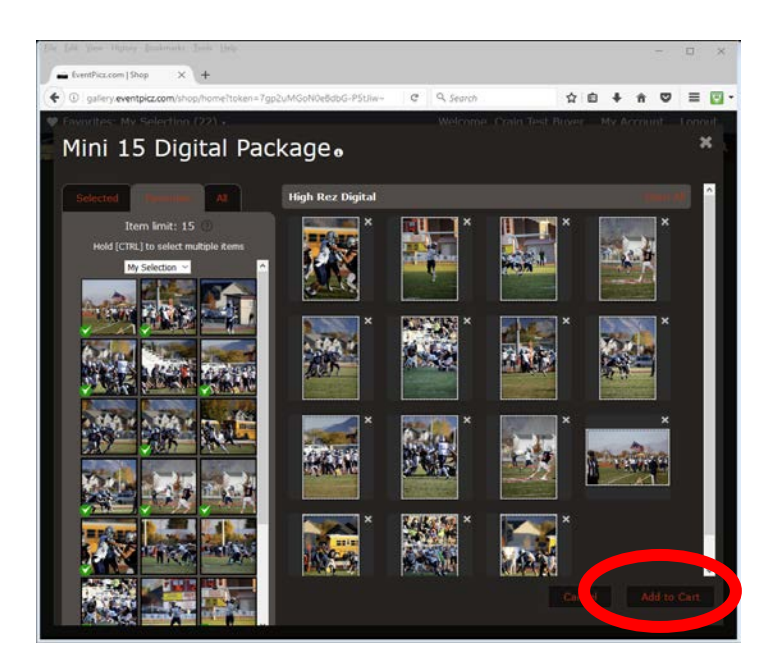

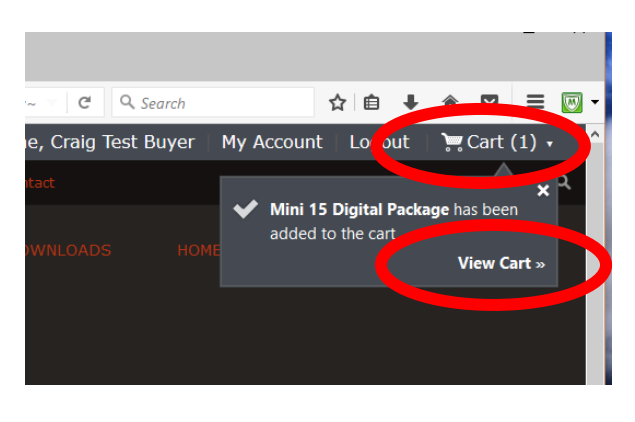

#### **Step 6**

You will receive an email message when they are ready for downloading. That's it, you are done. Enjoy the photos!